# **INSTRUCTIONS FOR ON-LINE STUDENT COURSE REQUESTS: EMS**

Step 1: Go to the following address: [www.myeducation.gov.bc.ca/aspen/logon.do](http://www.myeducation.gov.bc.ca/aspen/logon.do) or log in through Google

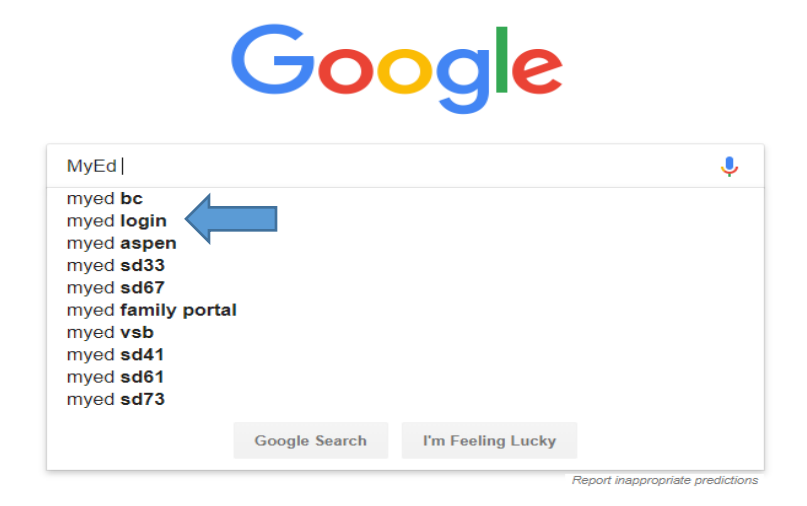

Step 2: Enter the Login ( Student Number) and Password: click on **"<Log On>".**

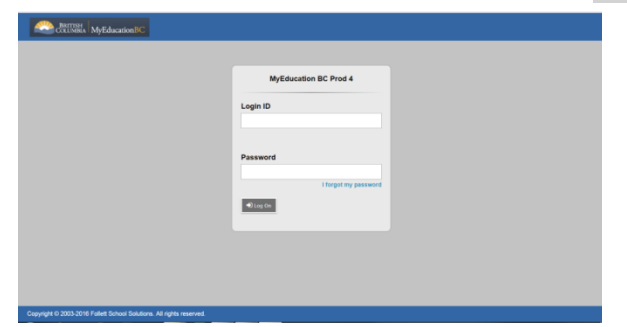

**If you able to Log On with your username (student number) and password proceed to Step 5 If you have forgotten your password select, I forgot my password**

Step 3: A screen will pop up prompting you to create a **new** password. Please follow the '*password requirements'* outlined. You will need to re-enter your current password AND enter your *NEW password twice*.

**Password suggestions**: a name you will remember like your mom or dad's, plus a symbol like  $\frac{1}{2}$  or # then a number. Password is only good 90 days, next time you change your password, just change the NUMBER. For example: Scott\$12 then Scott\$13

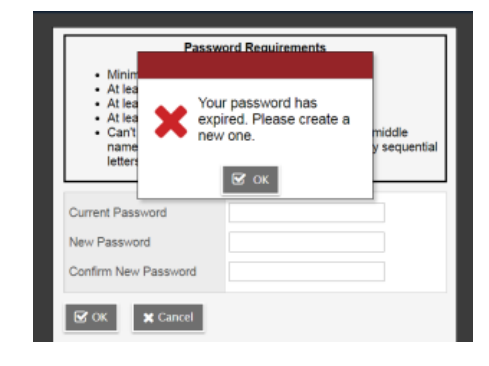

**IMPORTANT-PLEASE NOTE: Copy down your NEW PASSWORD** and keep it in a safe place for future reference. Take a picture with your phone.

Step 4: The next screen that appears will be asking you select a security question and answer that will enable you to recover your password in the future.

> Please enter a primary email address in to email appears in the first box. One you use! Select a 'Security Question' that you will remember the answer to. Provide and confirm your answer. Click **<Submit>**.

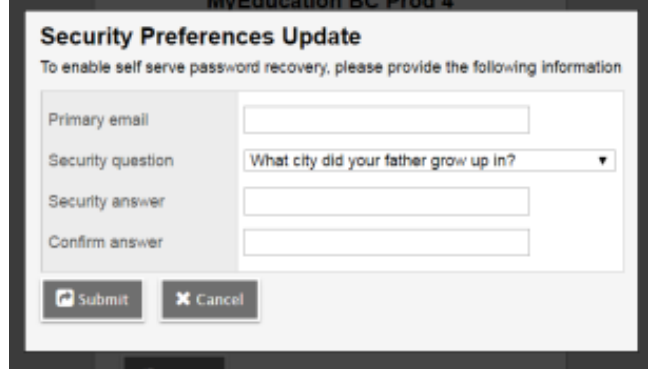

# Step 5: Select **My Info** on the top tab

GYM09

Locker  $\mathbf{\times}$  Cancel

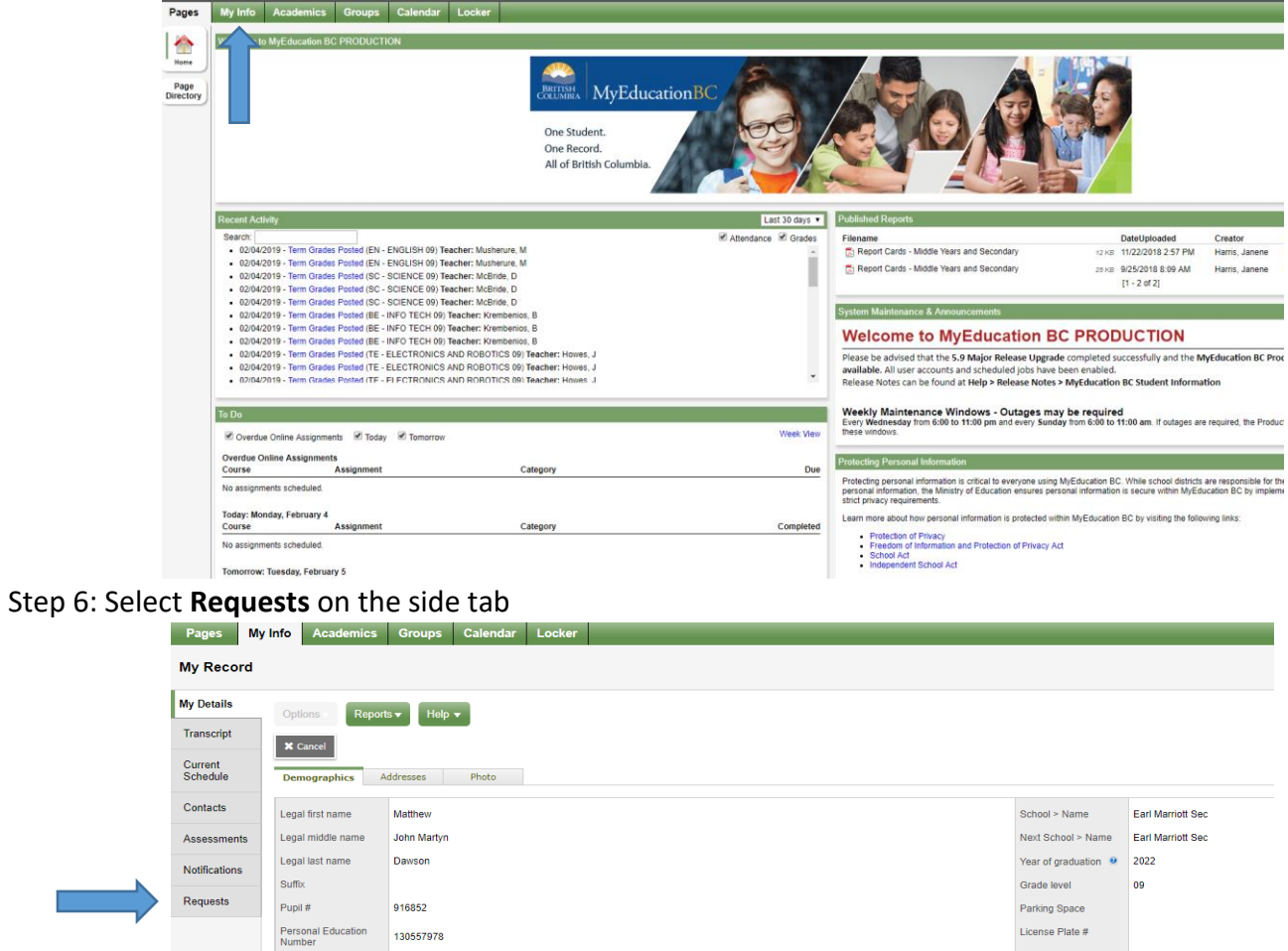

### Step 7: Review Instructions for English and French Immersion Programs by Grade: See examples below. Requests

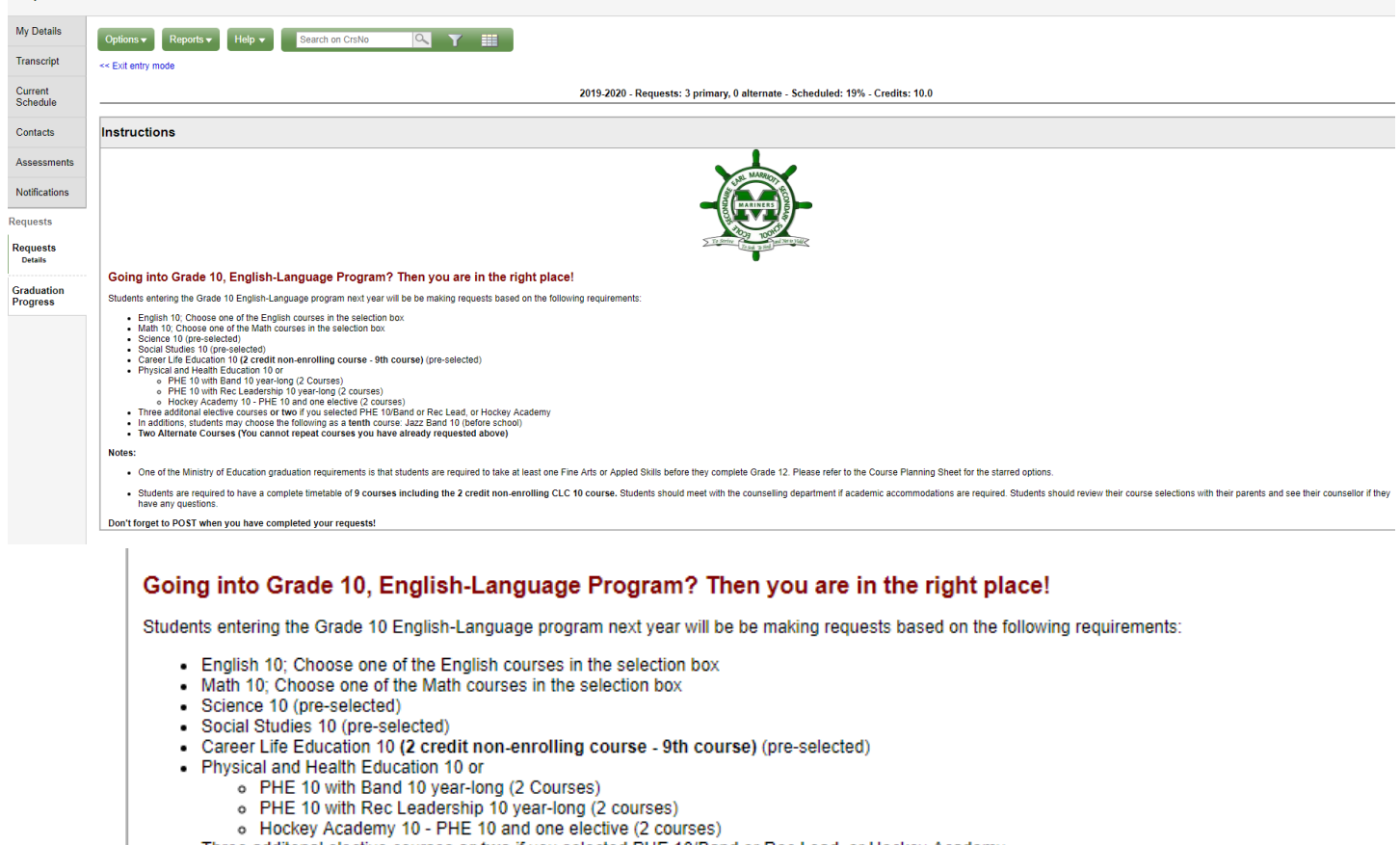

- . Three additonal elective courses or two if you selected PHE 10/Band or Rec Lead, or Hockey Academy
- . In additions, students may choose the following as a tenth course: Jazz Band 10 (before school)
- . Two Alternate Courses (You cannot repeat courses you have already requested above)

Notes:

- . One of the Ministry of Education graduation requirements is that students are required to take at least one Fine Arts or Appled Skills before
- Students are required to have a complete timetable of 9 courses including the 2 credit non-enrolling CLC 10 course. Students should n have any questions

Don't forget to POST when you have completed your requests!

#### Going into Grade 10, French Immersion Program? Then you are in the right place!

Students entering the Grade 10 French Immersion program next year will be be making requests based on the following requirements:

- . English 10; Choose one of the English courses in the selection box
- Sciences 10 (pre-selected)
- · Sciences Humaines 10 (pre-selected)
- · Francais Langue 10 (pre-selected)
- Mathematiques 10; Choose one of the Math courses in the selection box
- Career Life Education 10 (2 credit non-enrolling course 9th course) (pre-selected)
- Physical and Health Education 10 or
	- o PHE 10 with Band 10 year-long (2 courses)
	- PHE 10 with Rec Leadership year-long (2 courses) (application course)<br>• Hockey Academy 10 PHE 10 and one elective (2 courses)
	-
- . Two additonal elective courses or one if you chose year-long PHE 10 with Band or Rec Leadership 10 or Hockey Academy 10
- In addition, students may choose the following as a tenth course: Jazz Band 10 (before school)
- · Two Alternate Courses (You cannot repeat courses you have already requested above)

Notes:

- . One of the Ministry of Education graduation requirements is that students are required to take at least one Fine Arts or Appled Skills course before t
- · Students are required to have a complete timetable of 9 courses including the 2 credit non-enrolling CLE 10 course. Students should meet with have any questions.

Don't forget to POST when you have completed your requests!

Step 7: After reading your Grade instructions carefully, complete your course requests by using the **Select** buttons. Follow through each select button carefully reading the instructions at the top. All students must select **two alternate** choices.

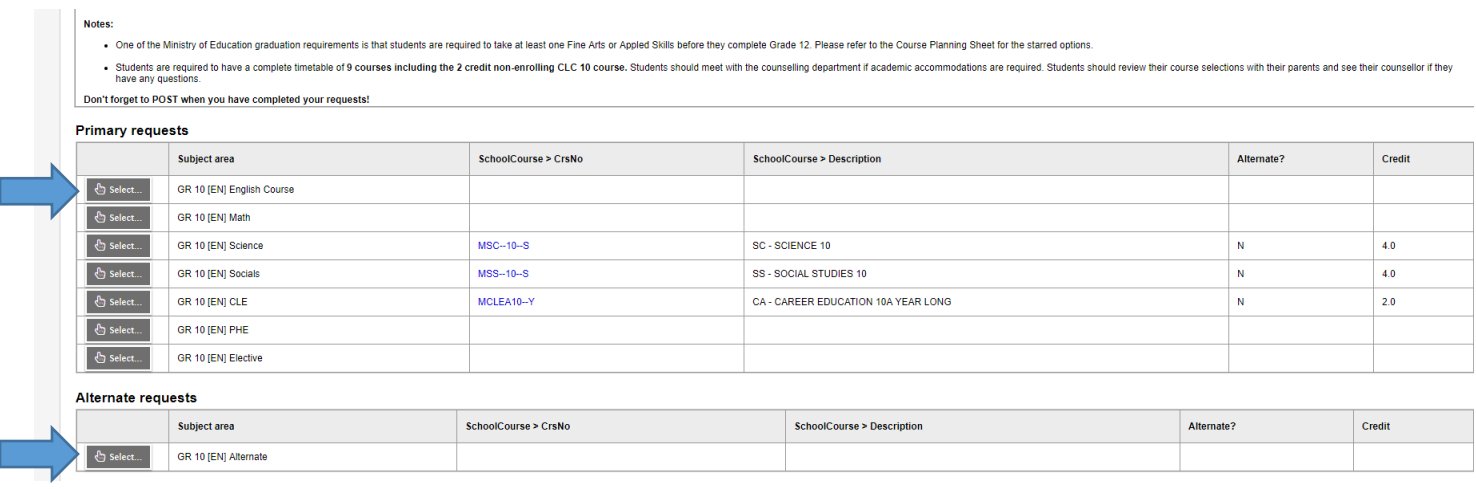

Step 8: In the Elective and Alternate sections there are many course offerings. It is very important that students scroll though all options to find the right course requests for them. See below:

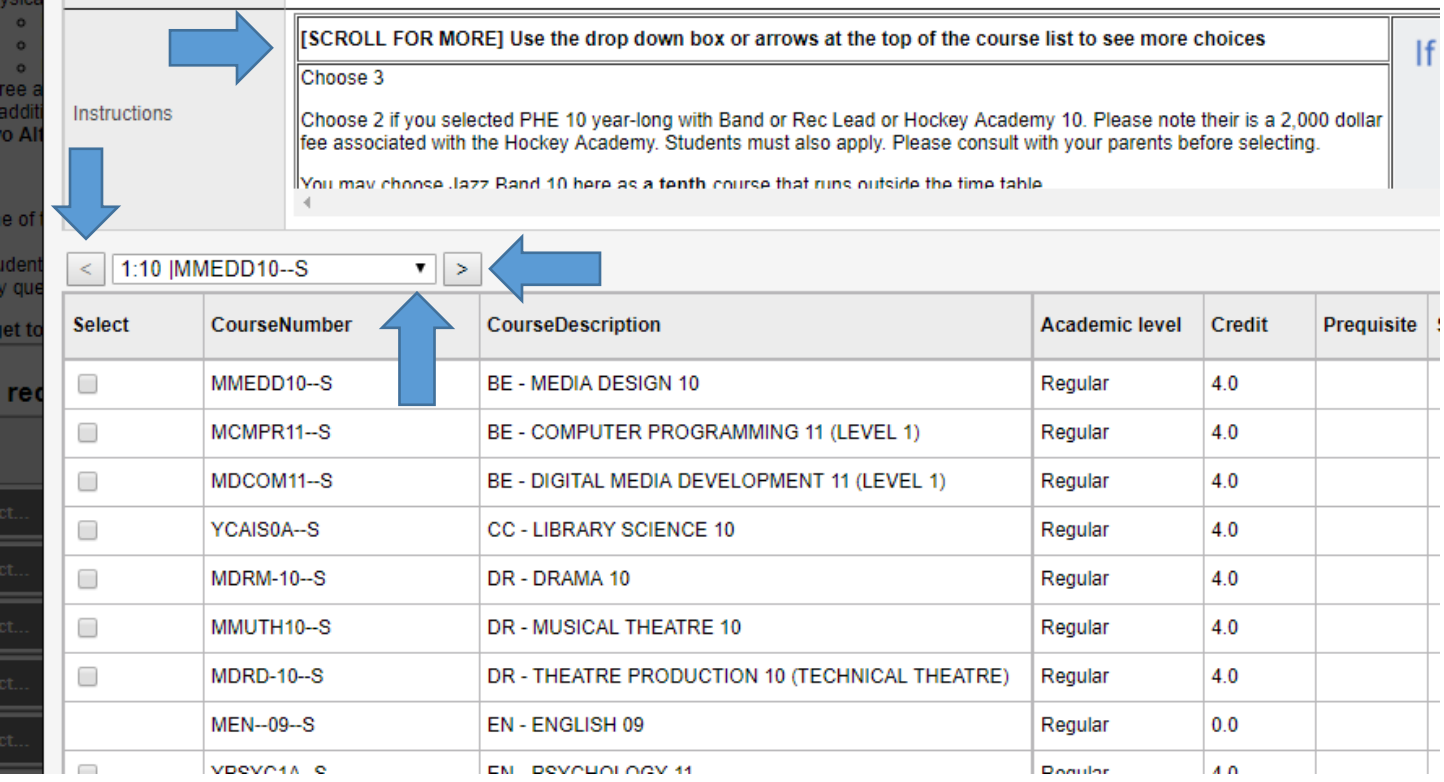

Step 9: Below is an example of what a completed course selection might look like for Grade 10 for the 2019-2020 school year at Earl Marriott English Program. Note: This year Grade 10's will have nine course requests with the addition of the 2 credit non-enrolling Career Life Education course. All other Grades should have 8 course requests. Students may select Jazz Band as an additional course outside of the regular timetable.

#### **Primary requests**

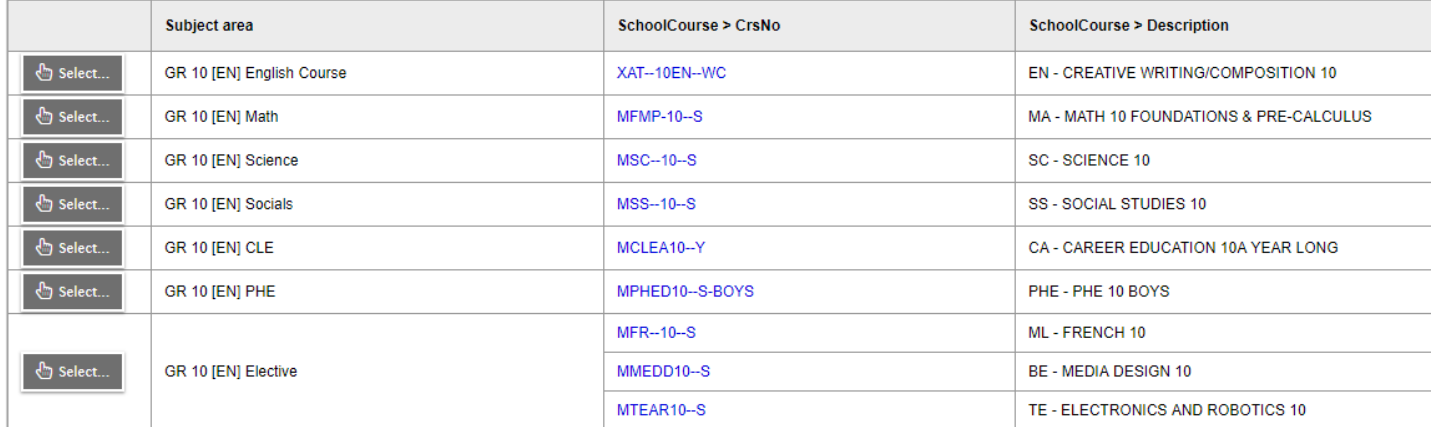

#### **Alternate requests**

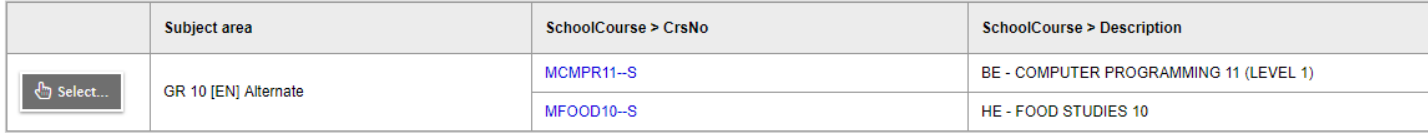

#### Notes for counsellor

## Step 10: It is very important that students **POST** their course requests after carefully reviewing them.

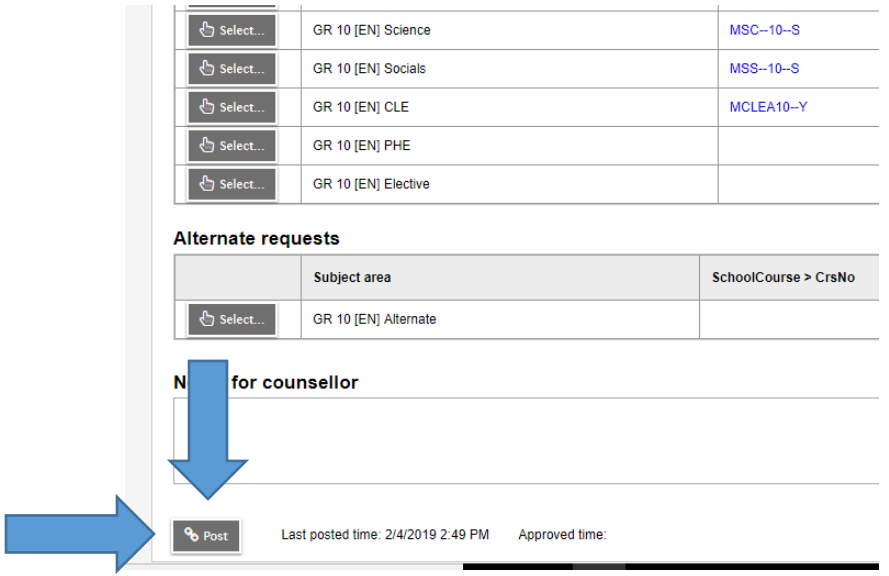

Step 11: Please click on the 'Log Off' icon lot use and located at the top RH corner of your screen to end your session.

If you have any questions or need assistance please contact our office.